# **INSTRUCTIVO CONTRATOS - MICURÉ**

# **INGRESO AL SISTEMA**

<http://micure.unc.edu.ar/>

# **HACER CLICK EN INICIAR SESIÓN**

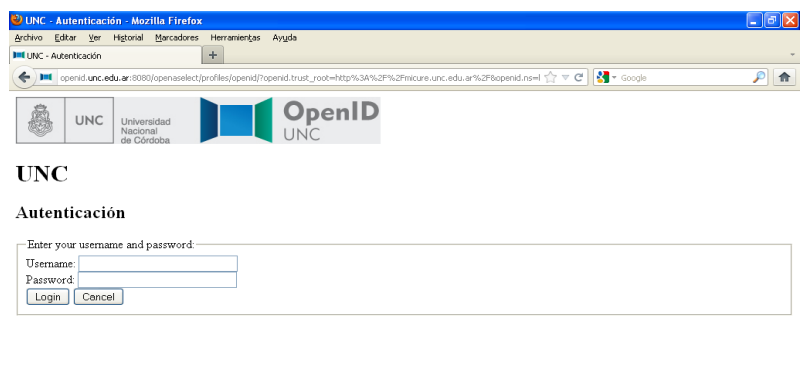

→ hicio | 690 ° 99G - Webmai - Moz... | 금Sn bbub 1 - OpenOffi... | ● UNC - Autoriticatin -... | SOC 320系図 11:13 a.m. |

**COLOCAR LOS DATOS DE USUARIO Y CONTRASEÑA Y HACER CLICK EN LOGIN. PARA QUE VALIDE EL USUARIO MEDIANTE OPENID HACER CLCK EN YES**

**HACER CLICK EN CONTRATOS >> CONTRATOS DE PERSONAL**

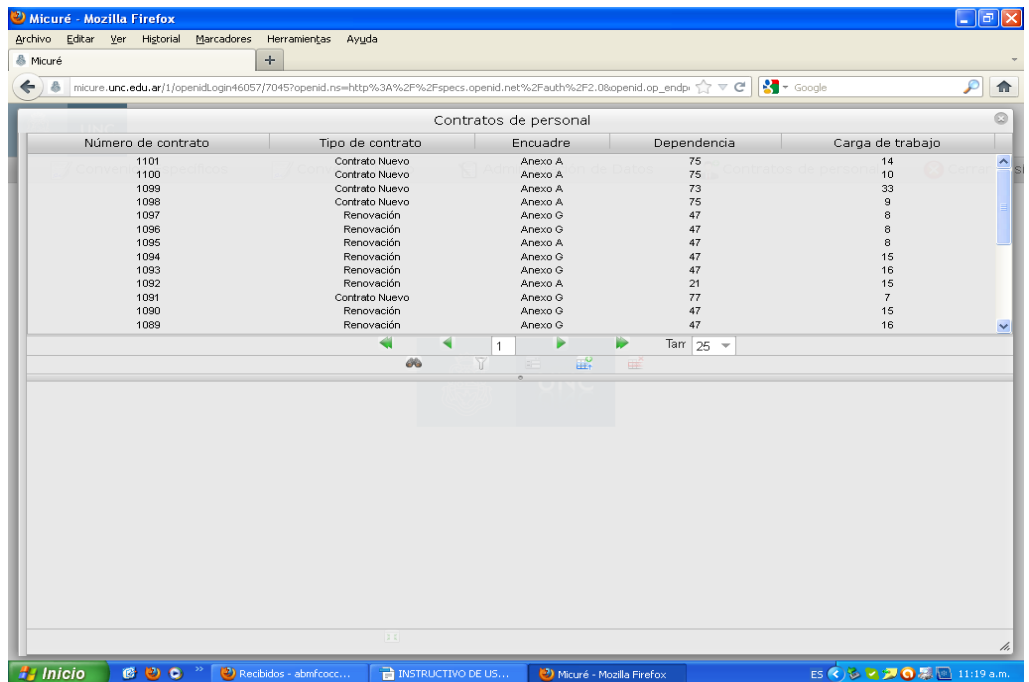

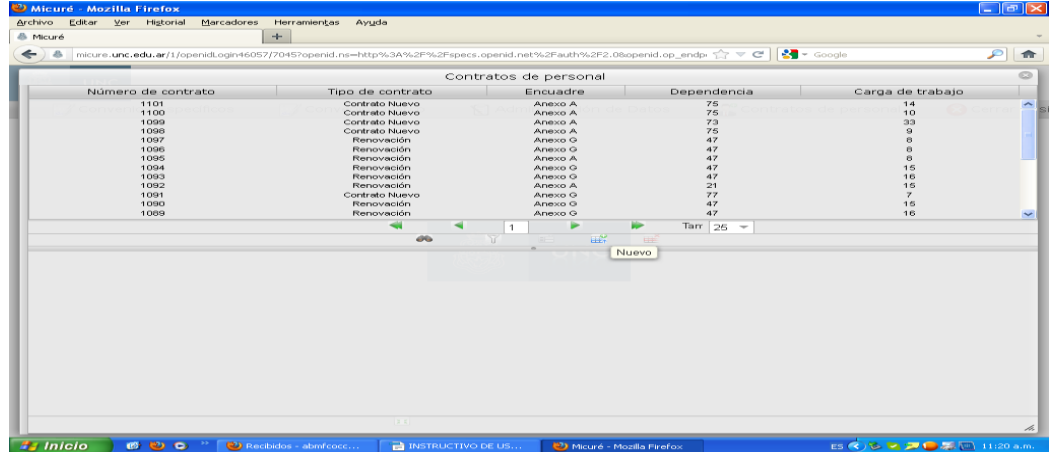

# **ELEGIR EL ENCUADRE DE LA CONTRATACIÓN**

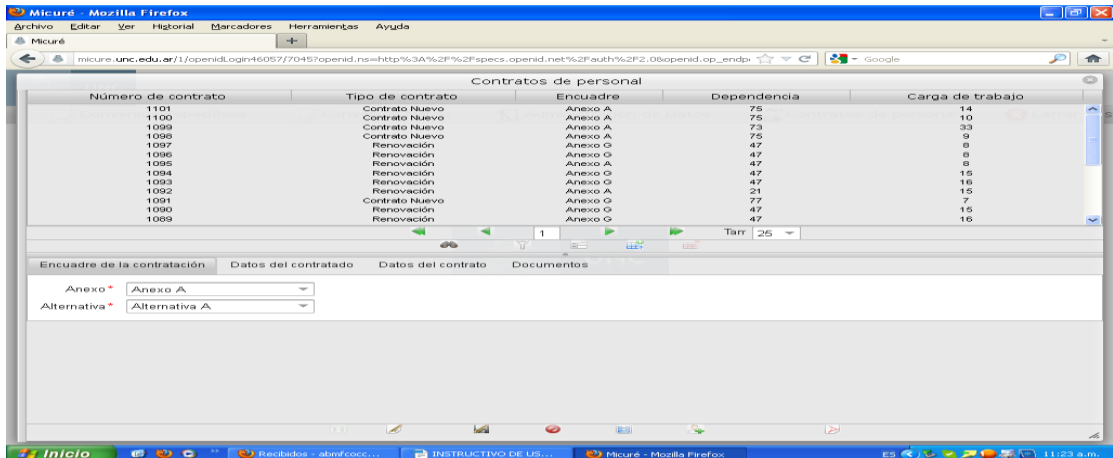

# **CARGAR LOS DATOS DEL CONTRATADO COMO SE VISUALIZAN**

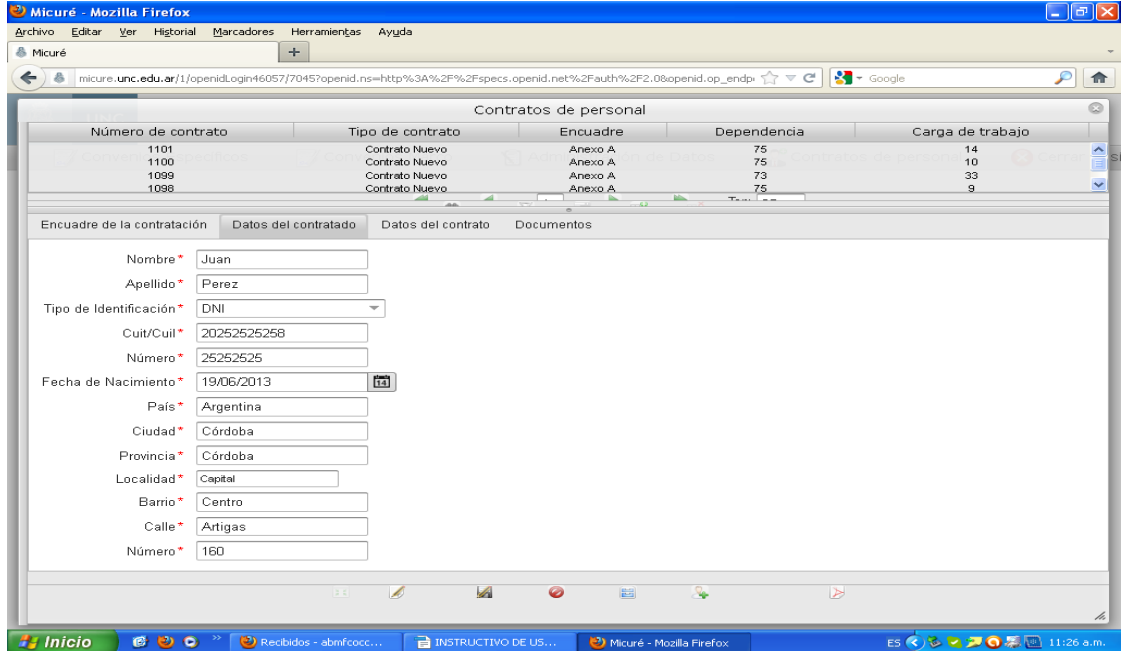

# **CARGAR LOS DATOS DEL CONTRATO COMO SE VISUALIZAN**

#### **PARTE 1**

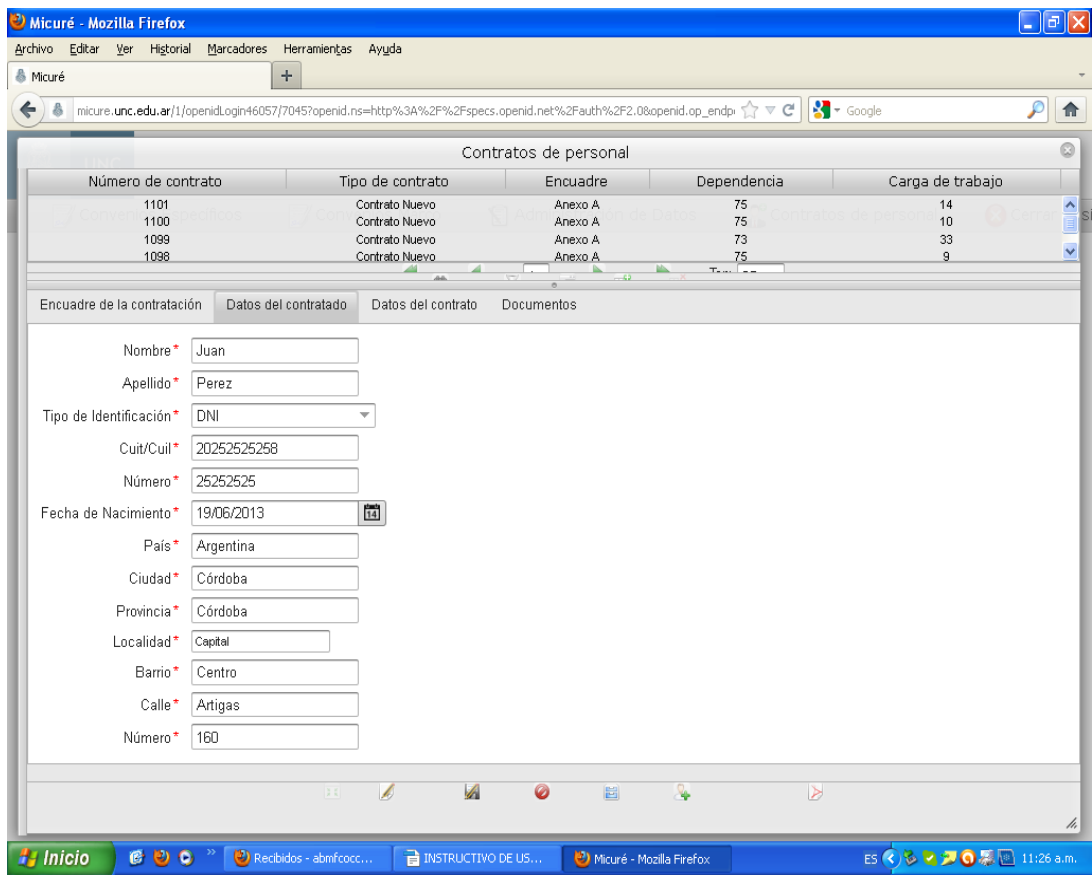

#### **PARTE 2**

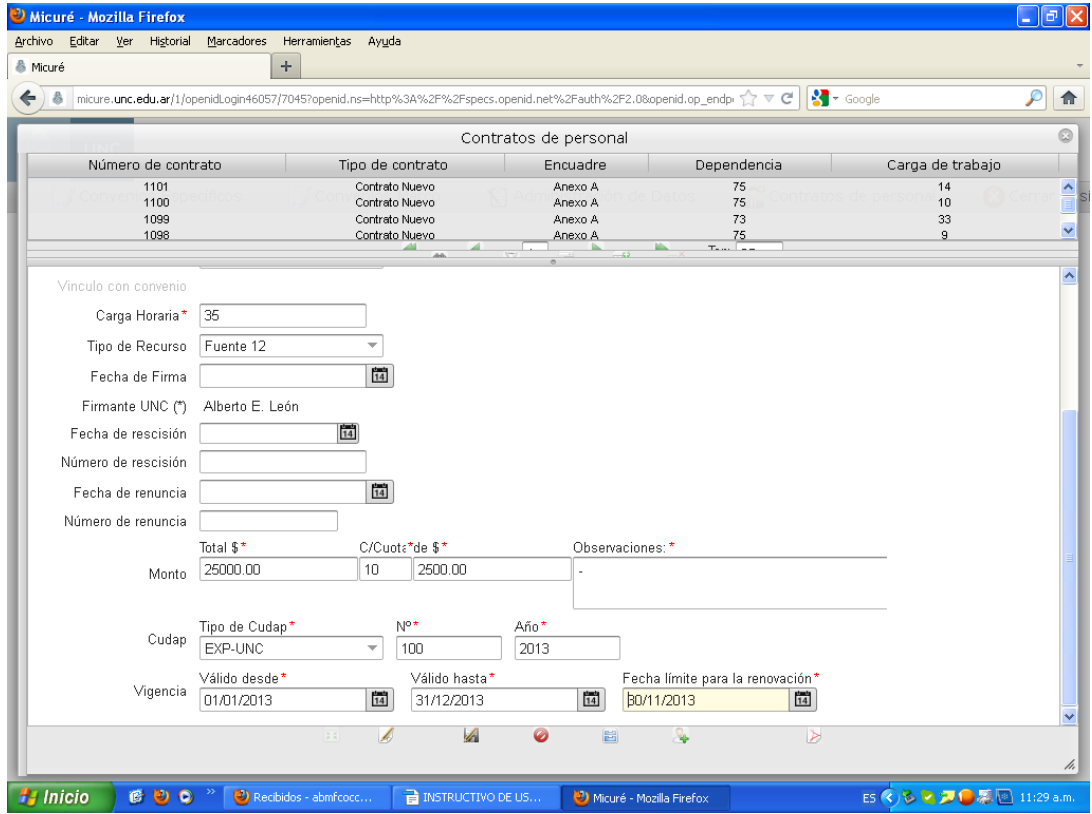

### **CARGAR LOS DOCUMENTOS DEL CONTRATO SIEMPRE EN FORMATO PDF**

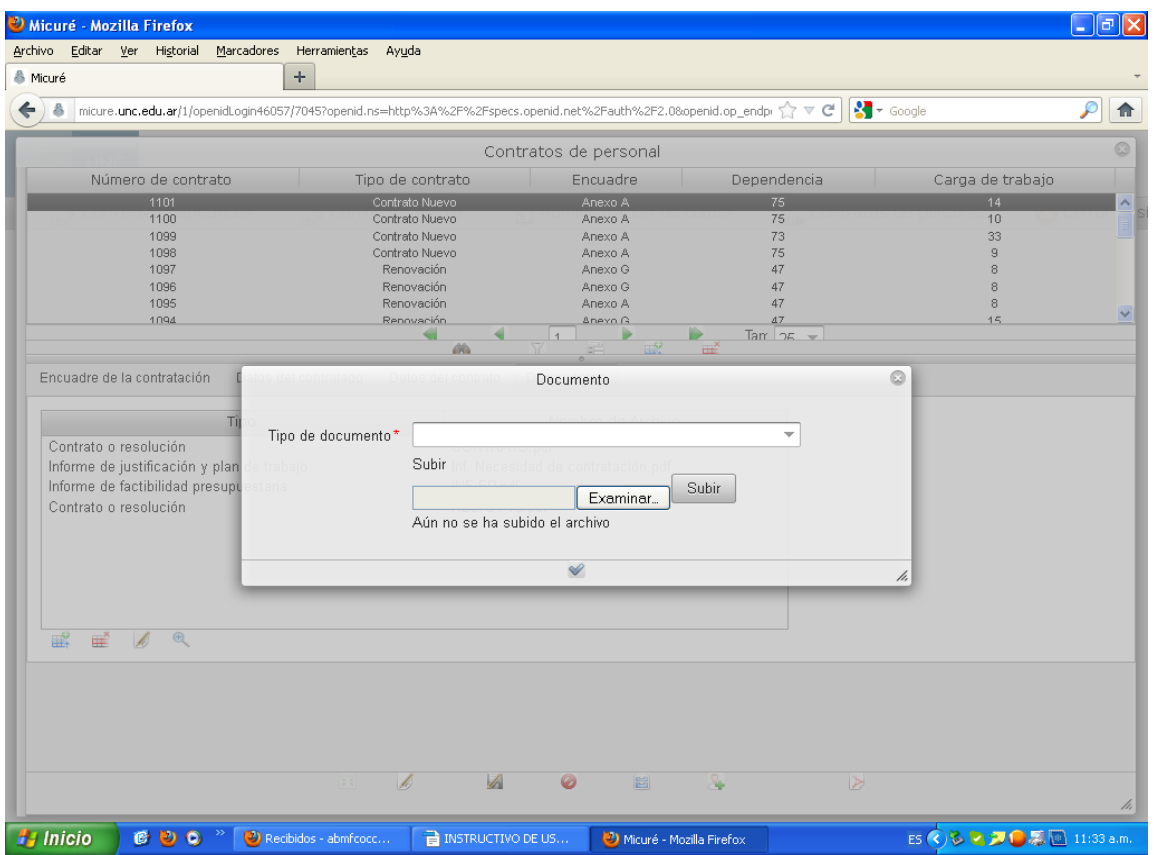

# **GUARDAR EL CONTRATO**

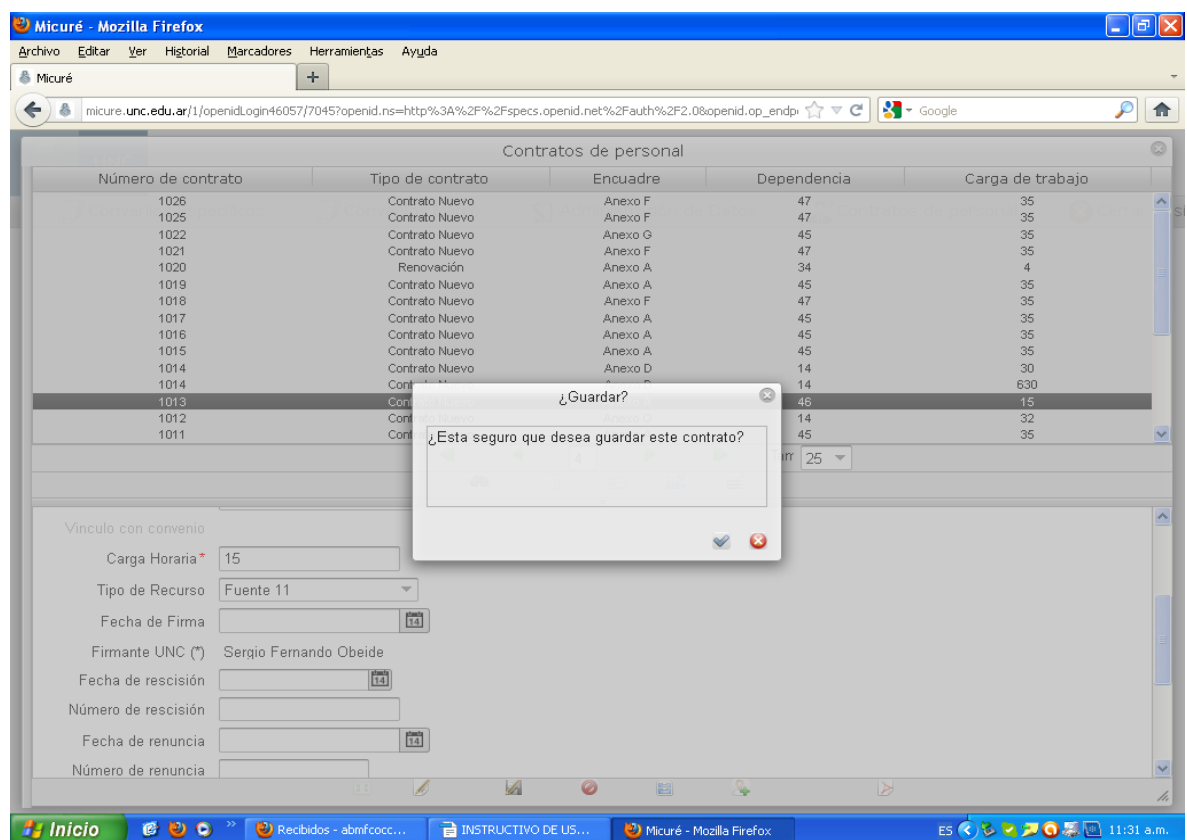

#### **POSICIONARSE NUEVAMENTE SOBRE EL CONTRATO PARA IMPRIMIR**

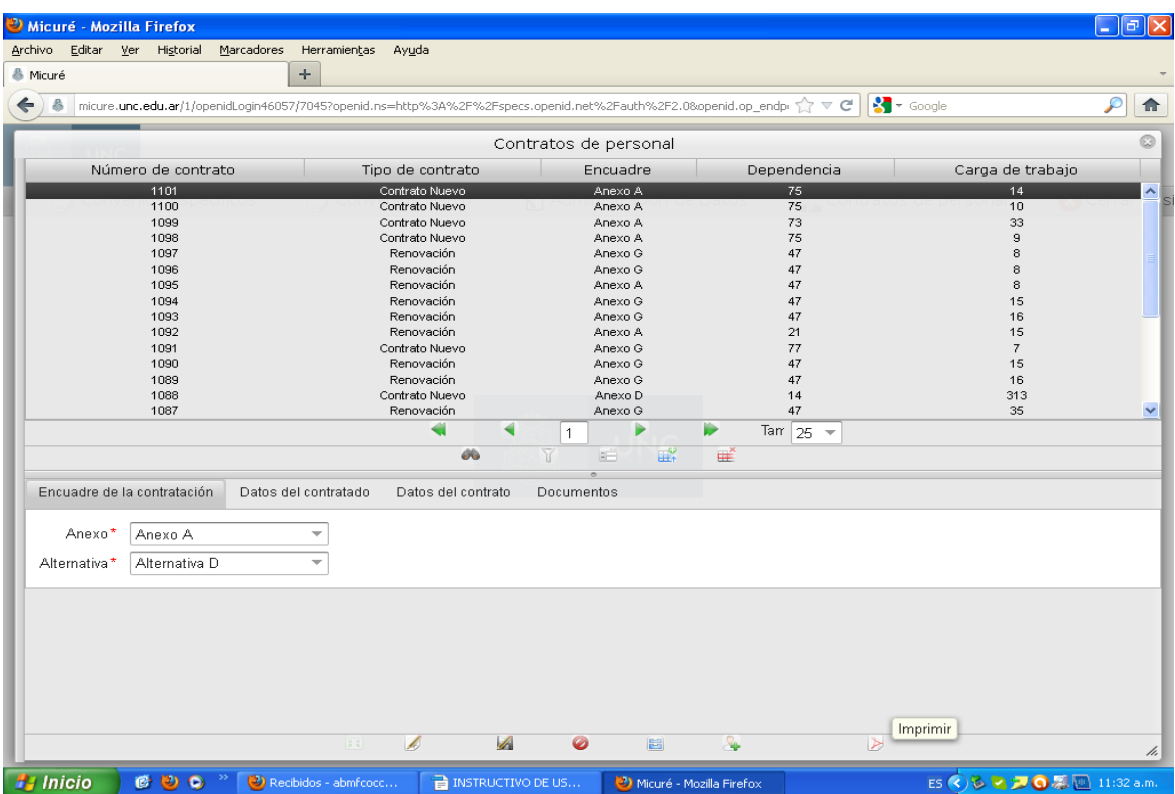

## **LUEGO REGISTRAR EL CONTRATO**

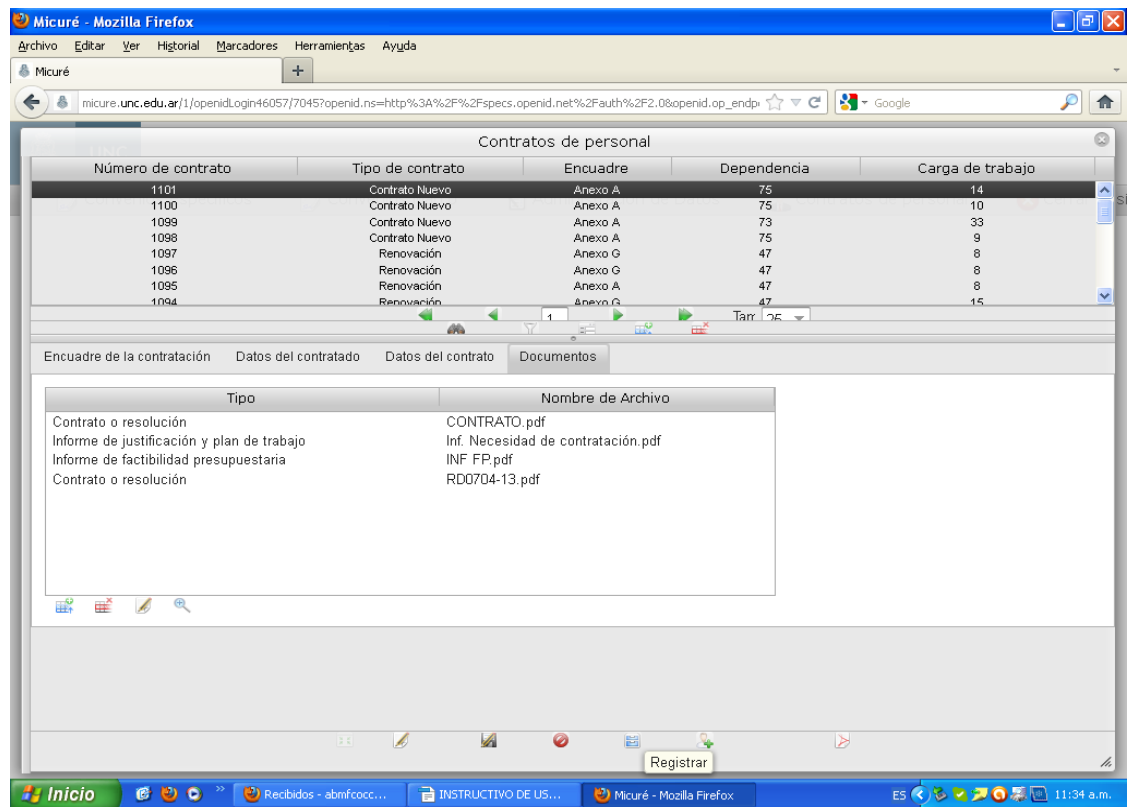

**UNA VEZ REGISTRADO NO SE PUEDEN MODIFICAR LOS DATOS DEL CONTRATO**